## ENOTHTA 5 ΖΩΓΡΑΦΙΚΗ

Εξοικείωση με το photo editor του scratch

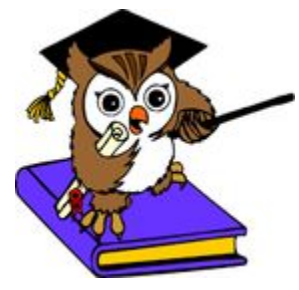

Ολοκληρώνοντας το μάθημα αυτό θα: γνωρίζετε τις βασικές λειτουργίες του εργαλείου ζωγραφικής στο Scratch

Στο μάθημα αυτό θα δούμε το εργαλείο ζωγραφικής / του Scratch. Η ζωγραφική χρησιμοποιείται όταν:

- επιλέξετε δημιουργία νέου αντικειμένου ή δημιουργία νέου υπόβαθρου
- · επιλέξετε δημιουργία νέας ενδυμασίας για κάποιο αντικείμενο
- · θελήσετε να τροποποιήσετε / επεξεργαστείτε μία υπάρχουσα ενδυμασία ενός συγκεκριμένου αντικειμένου. Για να το κάνετε αυτό:
	- 1. επιλέξτε το αντικείμενο που θέλετε από τη λίστα αντικειμένων ή από την σκηνή,
	- 2. μεταβείτε στην καρτέλα "Ενδυμασίες",
	- 3. επιλέξτε την ενδυμασία που θέλετε να τροποποιήσετε.
- θελήσετε να τροποποιήσετε / επεξεργαστείτε ένα υπόβαθρο. Για να το κάνετε αυτό:
	- 1. επιλέξτε το εικονίδιο της σκηνής που βρίσκεται αριστερά της λίστας αντικειμένων,
	- 2. μεταβείτε στην καρτέλα "Υπόβαθρα",
	- 3. επιλέξτε το υπόβαθρο που θέλετε να τροποποιήσετε.

Όλες οι παραπάνω περιπτώσεις μας εμφανίζουν την περιοχή ζωγραφικής. Αν έχετε δουλέψει με άλλα προγράμματα επεξεργασίας εικόνων, όπως με τη Ζωγραφική των Windows, οι δυνατότητές του θα σας φανούν οικείες. Στην παρακάτω εικόνα παρουσιάζεται η περιοχή ζωγραφικής (σημειώνεται με κόκκινο περίγραμμα) σε ένα στιγμιότυπο επεξεργασίας της επιλεγμένης ενδυμασίας (σημείο 1).

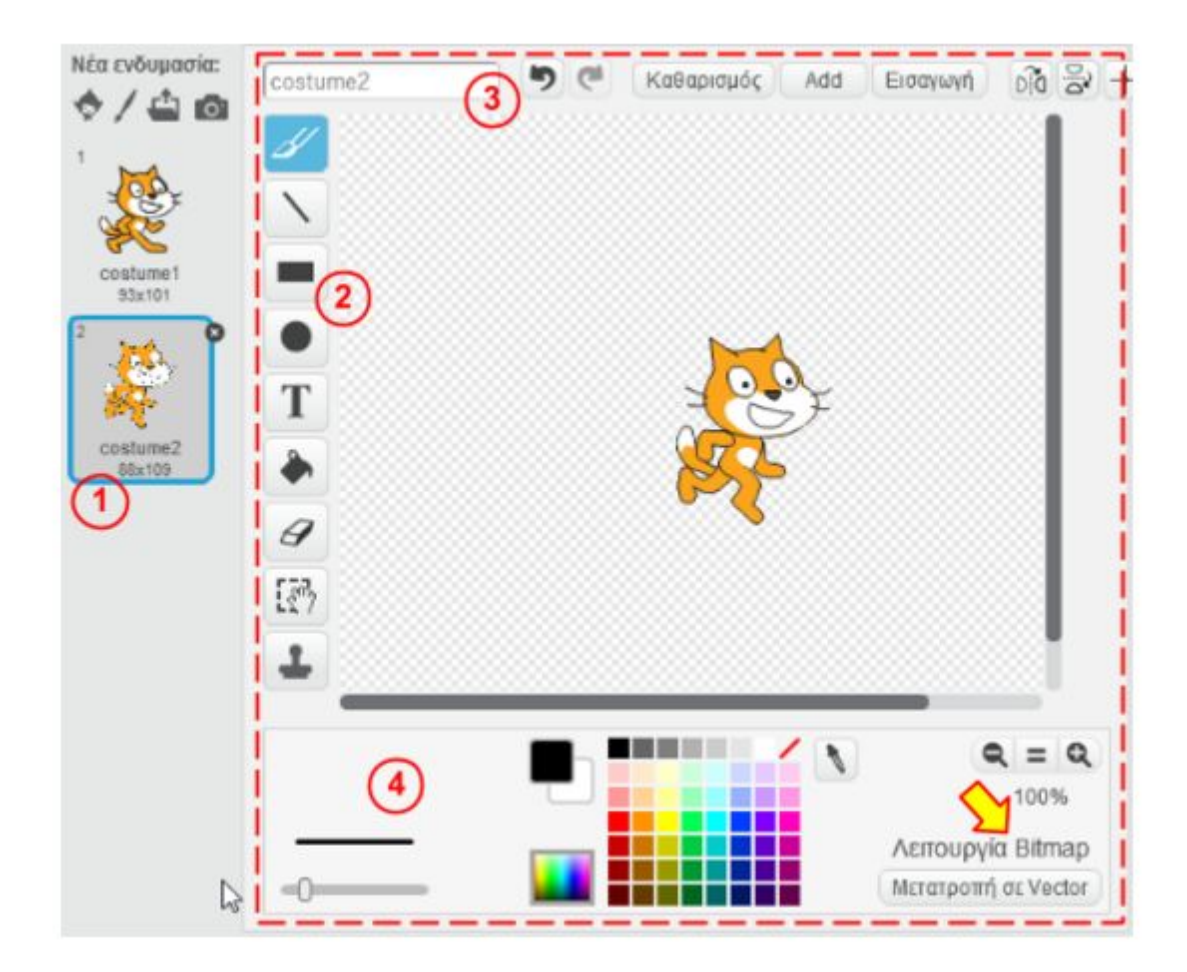

## Σημείωση:

Στο μάθημα αυτό θα εξετάσουμε τη ζωγραφική σε "Λειτουργία Bitmap", όπως στην εικόνα. Αν κάτω αριστερά αναγράφεται "Λειτουργία Vector" πατήστε το κουμπί Mετατροπή σε Bitmap

Στην κάθετη γραμμή εργαλείων (σημείο 2) διακρίνονται:

- Το εργαλείο βούρτσα Δ με το οποίο δημιουργείτε ελεύθερα το δικό σας σχέδιο, έχοντας ρυθμίσει το επιθυμητό χρώμα από την παλέτα των χρωμάτων (σημείο 4). Αν επιθυμείτε διαφορετικό πάχος στη βούρτσα σας, μπορείτε να επιλέξετε το μέγεθος του πινέλου.
- Το εργαλείο γραμμής N με το οποίο δημιουργείτε γραμμές κρατώντας πατημένο το αριστερό κουμπί του ποντικιού. Και εδώ μπορείτε να ρυθμίσετε επιθυμητό χρώμα και πάχος γραμμής (σημείο 4).
- Τα εργαλεία παραλληλόγραμμο **Που και έλλειψη Ο** με τα οποία μπορείτε να δημιουργήσετε τα αντίστοιχα σχήματα. Εδώ οι ρυθμίσεις (σημείο 4) αφορούν αν το σχήμα θα είναι γεμισμένο ή όχι καθώς και το χρώμα και πάχος του περιγράμματος.
- Το εργαλείο κειμένου  $\mathbf T$  με το οποίο μπορείτε να εισάνετε κείμενο. Σε αυτό το εργαλείο μπορείτε να αλλάξετε τον τύπο, το μέγεθος, και το χρώμα της γραμματοσειράς.
- To εργαλείο **γεμίσματος** A με το οποίο μπορείτε να γεμίσετε με χρώμα μια κλειστή  $\bullet$ περιοχή που οριοθετείται από γραμμές ή να αντικαταστήσετε ένα υπάρχον χρώμα.
- Το εργαλείο **σβηστήρα**  $G$  με το οποίο μπορείτε να σβήσετε ότι έχετε ζωγραφίσει. Εδώ υπάρχει δυνατότητα ρύθμισης του μεγέθους της σβηστήρας.
- Το εργαλείο επιλογής Σ<sup>τη</sup> με το οποίο μπορείτε να επιλέξετε ένα τμήμα της ζωγραφιάς και στη συνέχεια είτε να το διαγράψετε πατώντας απλά delete, είτε να το μετακινήσετε σέρνοντάς το.
- Το εργαλείο διπλασιασμός = με το οποίο μπορείτε να δημιουργήσετε αντίγραφα ενός τμήματος της ζωγραφιάς. Σέρνοντας το ποντίκι, επιλέγετε την περιοχή που θέλετε να αντιγράψετε. Μόλις αφήσετε το αριστερό κουμπί του ποντικιού, δημιουργείται αντίγραφο της επιλεγμένης περιοχής το οποίο μπορείτε να μετακινήσετε ελεύθερα.

Στην οριζόντια γραμμή (σημείο 3) διακρίνονται:

- Το πλαίσιο ονομασίας για την επιλεγμένη ενδυμασία ή υπόβαθρο.
- Τα κουμπάκια Αναίρεσης και Ακύρωσης αναίρεσης
- Τα κουμπάκια Καθαρισμού όλης της περιοχής ζωγραφικής, Προσθήκης εικόνας από  $\bullet$ την βιβλιοθήκη και Εισαγωγής εικόνας από τον Η/Υ.
- Τα κουμπάκια **οριζόντιας** και **κάθετης αναστροφής** <sup>Did</sup> av
- Τα εργαλεία παραλληλόγραμμο **Που και έλλειψη Ο** με τα οποία μπορείτε να δημιουργήσετε τα αντίστοιχα σχήματα. Εδώ οι ρυθμίσεις (σημείο 4) αφορούν αν το σχήμα θα είναι γεμισμένο ή όχι καθώς και το χρώμα και πάχος του περιγράμματος.
- Το εργαλείο κειμένου  $\mathbf T$  με το οποίο μπορείτε να εισάνετε κείμενο. Σε αυτό το εργαλείο μπορείτε να αλλάξετε τον τύπο, το μέγεθος, και το χρώμα της γραμματοσειράς.
- To εργαλείο **γεμίσματος** A με το οποίο μπορείτε να γεμίσετε με χρώμα μια κλειστή  $\bullet$ περιοχή που οριοθετείται από γραμμές ή να αντικαταστήσετε ένα υπάρχον χρώμα.
- Το εργαλείο **σβηστήρα**  $G$  με το οποίο μπορείτε να σβήσετε ότι έχετε ζωγραφίσει. Εδώ υπάρχει δυνατότητα ρύθμισης του μεγέθους της σβηστήρας.
- Το εργαλείο επιλογής Σ<sup>τη</sup> με το οποίο μπορείτε να επιλέξετε ένα τμήμα της ζωγραφιάς και στη συνέχεια είτε να το διαγράψετε πατώντας απλά delete, είτε να το μετακινήσετε σέρνοντάς το.
- Το εργαλείο διπλασιασμός = με το οποίο μπορείτε να δημιουργήσετε αντίγραφα ενός τμήματος της ζωγραφιάς. Σέρνοντας το ποντίκι, επιλέγετε την περιοχή που θέλετε να αντιγράψετε. Μόλις αφήσετε το αριστερό κουμπί του ποντικιού, δημιουργείται αντίγραφο της επιλεγμένης περιοχής το οποίο μπορείτε να μετακινήσετε ελεύθερα.

Στην οριζόντια γραμμή (σημείο 3) διακρίνονται:

- Το πλαίσιο ονομασίας για την επιλεγμένη ενδυμασία ή υπόβαθρο.
- Τα κουμπάκια Αναίρεσης και Ακύρωσης αναίρεσης
- Τα κουμπάκια Καθαρισμού όλης της περιοχής ζωγραφικής, Προσθήκης εικόνας από  $\bullet$ την βιβλιοθήκη και Εισαγωγής εικόνας από τον Η/Υ.
- Τα κουμπάκια **οριζόντιας** και **κάθετης αναστροφής** <sup>Did</sup> av